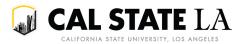

## Using the Schedule of Classes Export Report

This report returns a list of all sections scheduled for the term.

University Scheduling uses this report to send the weekly report of outstanding data quality issues.

## 1. Within GET, go to Main Menu > CSULA Baseline > CSULA Query Reporting > Run Query.

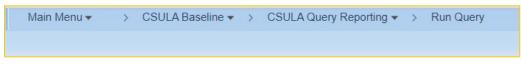

2. Within the Schedule of Classes group, select Schedule of Classes Export.

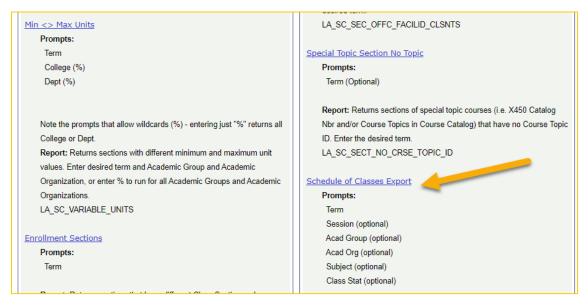

3. Enter the term code in the *Term* field. For example, to run the query for Spring 2022 enter 2223.

4. The additional prompts are optional and may be used as needed. To run the query for all sections, leave the optional prompt fields blank.

a. To run the query for a specific session only, enter the Session in the Session field.

b. To run the query for a specific college only, enter the Academic Group in the *Acad Group* field.

c. To run the query for a specific department only, enter the Academic Organization in the Acad Org field.

d. To run the query for a specific subject area only, enter Subject Area in the *Subject* field.

- e. To run the query for a specific class status only, enter the Class Status in the Class Stat field.
- 5. Click View Results.

| 🕡 CAL STATE LA                                        |  |  |  |  |  |  |  |
|-------------------------------------------------------|--|--|--|--|--|--|--|
| LA_SC_SEC_ALL_B_SESS_FID - Schedule of Classes Export |  |  |  |  |  |  |  |
| Term 2223                                             |  |  |  |  |  |  |  |
| Session                                               |  |  |  |  |  |  |  |
| Acad Group                                            |  |  |  |  |  |  |  |
| Acad Org                                              |  |  |  |  |  |  |  |
| Subject                                               |  |  |  |  |  |  |  |
| Class Stat                                            |  |  |  |  |  |  |  |
| View Results                                          |  |  |  |  |  |  |  |

6. The query will return an HTML list of sections that meet the criteria you entered.

| Row | Term | Session | AG | AO  | CIs Stat | Cls<br>Type | Subj | Cat  | Sect | Assoc | Class<br># | Comp | Building | Room   | Facil ID   | Туре | Rm<br>Cap | Limit | Tot<br>Enrl | Sect<br>Size | Days | Start<br>Time | End<br>Time | Start Date | End Date   | Descr | Title                              |
|-----|------|---------|----|-----|----------|-------------|------|------|------|-------|------------|------|----------|--------|------------|------|-----------|-------|-------------|--------------|------|---------------|-------------|------------|------------|-------|------------------------------------|
| 1   | 2223 | 1       | AL | ALD | Active   | E           | AL   | 1010 | 01   | 1     | 30414      | LEC  | КН       | B1017  | 1000000150 | TEC  | 30        | 30    | 3           | 25           | т    | 09:25<br>AM   | 10:40<br>AM | 01/24/2022 | 05/21/2022 |       | INTRO TO<br>HIGHER ED IN<br>A&L    |
| 2   | 2223 | 1       | AL | ALD | Active   | E           | AL   | 1010 | 01   | 1     | 30414      | LEC  | OFFC     | ONLINE | 1000000999 | OTHR | 999       | 30    | 3           | 25           | TBA  |               |             | 01/24/2022 | 05/21/2022 |       | INTRO TO<br>HIGHER ED IN<br>A&L    |
| 3   | 2223 | 1       | AL | ALD | Active   | E           | AL   | 1010 | 02   | 2     | 30415      | LEC  | КН       | B1017  | 1000000150 | TEC  | 30        | 30    | 3           | 25           | R    | 09:25<br>AM   | 10:40<br>AM | 01/24/2022 | 05/21/2022 |       | INTRO TO<br>HIGHER ED IN<br>A&L    |
| 4   | 2223 | 1       | AL | ALD | Active   | E           | AL   | 1010 | 02   | 2     | 30415      | LEC  | OFFC     | ONLINE | 1000000999 | OTHR | 999       | 30    | 3           | 25           | TBA  |               |             | 01/24/2022 | 05/21/2022 |       | INTRO TO<br>HIGHER ED IN<br>A&L    |
| 5   | 2223 | 1       | AL | ART | Active   | E           | ART  | 1011 | 01   | 1     | 30031      | LEC  | кн       | LH1    | 100000254  | TECN | 196       | 180   | 17          | 50           | MW   | 01:40<br>PM   | 02:55<br>PM | 01/24/2022 | 05/21/2022 |       | WORLD ART I:<br>ANCIENT-<br>GOTHIC |

a. Sections that have multiple meeting pattern records, multiple instructors, and/or multiple attributes will have multiple rows on the report. Some rows will be duplicated. Export the query results to Excel to filter or remove the duplicates as needed.

b. The Start Date and End Date columns that immediately follow the Start Time and End Time columns are reflect the *Start/End Date* fields on the **Basic Data** page. The Start Date and End Date columns that immediately follow the IP ATTR column reflect the *Start/End Date* fields on the **Meetings** page.

c. The Limit column reflects the *Enrollment Capacity* field on the **Enrollment Cntrl** page, and the Rm Cap column indicates the capacity of the assigned room.

7. To export the report, click on Excel Spreadsheet, CSV Text File, or XML File, depending on what your needs are.

| LA_SC_SEC_ALL         | B_SESS_FID - S    | Schedule of ( | Classes  | Export    |
|-----------------------|-------------------|---------------|----------|-----------|
| Term 2223             |                   |               |          |           |
| Session               |                   |               |          |           |
| Acad Group            |                   |               |          |           |
| Acad Org              |                   |               |          |           |
| Subject               |                   |               |          |           |
| Class Stat            |                   |               |          |           |
| View Results          |                   |               |          |           |
| Download results in : | Excel SpreadSheet | CSV Text File | XML File | (7409 kb) |